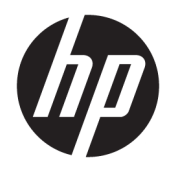

Benutzerhandbuch

© Copyright 2020 HP Development Company, L.P.

© 2017 Google LLC. Alle Rechte vorbehalten. Chrome OS, Google Chrome, Google Cloud Print und Google Drive sind eingetragene Marken von Google LLC. Windows ist eine eingetragene Marke oder Marke der Microsoft Corporation in den USA und/oder anderen Ländern. Das microSD Logo und microSD sind Marken von SD-3C LLC. DisplayPort™ und das DisplayPort™ Logo sind Marken der Video Electronics Standards Association (VESA) in den USA und anderen Ländern.

HP haftet – ausgenommen für die Verletzung des Lebens, des Körpers, der Gesundheit oder nach dem Produkthaftungsgesetz – nicht für Schäden, die fahrlässig von HP, einem gesetzlichen Vertreter oder einem Erfüllungsgehilfen verursacht wurden. Die Haftung für grobe Fahrlässigkeit und Vorsatz bleibt hiervon unberührt. Inhaltliche Änderungen dieses Dokuments behalten wir uns ohne Ankündigung vor. Die Informationen in dieser Veröffentlichung werden ohne Gewähr für ihre Richtigkeit zur Verfügung gestellt. Insbesondere enthalten diese Informationen keinerlei zugesicherte Eigenschaften. Alle sich aus der Verwendung dieser Informationen ergebenden Risiken trägt der Benutzer. Die Herstellergarantie für HP Produkte wird ausschließlich in der entsprechenden, zum Produkt gehörigen Garantieerklärung beschrieben. Aus dem vorliegenden Dokument sind keine weiter reichenden Garantieansprüche abzuleiten.

Erste Ausgabe: Juni 2020

Dokumentennummer: L99003-041

#### **Produktmitteilung**

In diesem Handbuch werden die Funktionen beschrieben, die von den meisten Produkten unterstützt werden. Einige der Funktionen stehen auf Ihrem Computer möglicherweise nicht zur Verfügung.

Um auf die neuesten Benutzerhandbücher zuzugreifen, gehen Sie zu [http://www.hp.com/](http://www.hp.com/support) [support,](http://www.hp.com/support) und folgen Sie den Anweisungen, um Ihr Produkt zu finden. Wählen Sie dann **Handbücher**.

#### **Bestimmungen zur Verwendung der Software**

Durch das Installieren, Kopieren, Herunterladen oder anderweitiges Verwenden der auf diesem Computer vorinstallierten Softwareprodukte stimmen Sie den Bedingungen des HP Endbenutzer-Lizenzvertrags (EULA) zu. Wenn Sie diese Lizenzbedingungen nicht akzeptieren, müssen Sie das unbenutzte Produkt (Hardware und Software) innerhalb von 14 Tagen zurückgeben und können als einzigen Anspruch die Rückerstattung des Kaufpreises fordern. Die Rückerstattung unterliegt der entsprechenden Rückerstattungsregelung des Verkäufers.

Wenn Sie weitere Informationen benötigen oder eine Rückerstattung des Kaufpreises des Computers fordern möchten, wenden Sie sich an den Verkäufer.

# **Sicherheitshinweis**

**VORSICHT!** Um die Möglichkeit von Verbrennungen oder einer Überhitzung des Computers zu verringern, verwenden Sie den Computer nicht direkt auf dem Schoß und blockieren Sie die Lüftungsschlitze nicht. Verwenden Sie den Computer nur auf einer festen, ebenen Oberfläche. Vermeiden Sie die Blockierung der Luftzirkulation durch andere feste Gegenstände, beispielsweise einen in unmittelbarer Nähe aufgestellten Drucker, oder durch weiche Gegenstände wie Kissen, Teppiche oder Kleidung. Vermeiden Sie während des Betriebs außerdem direkten Kontakt des Netzteils mit der Haut und mit weichen Oberflächen, wie Kissen, Teppichen oder Kleidung. Der Computer und das Netzteil entsprechen den Temperaturhöchstwerten für Oberflächen, die dem Benutzer zugänglich sind, wie sie in den geltenden Sicherheitsstandards festgelegt sind.

# **Inhaltsverzeichnis**

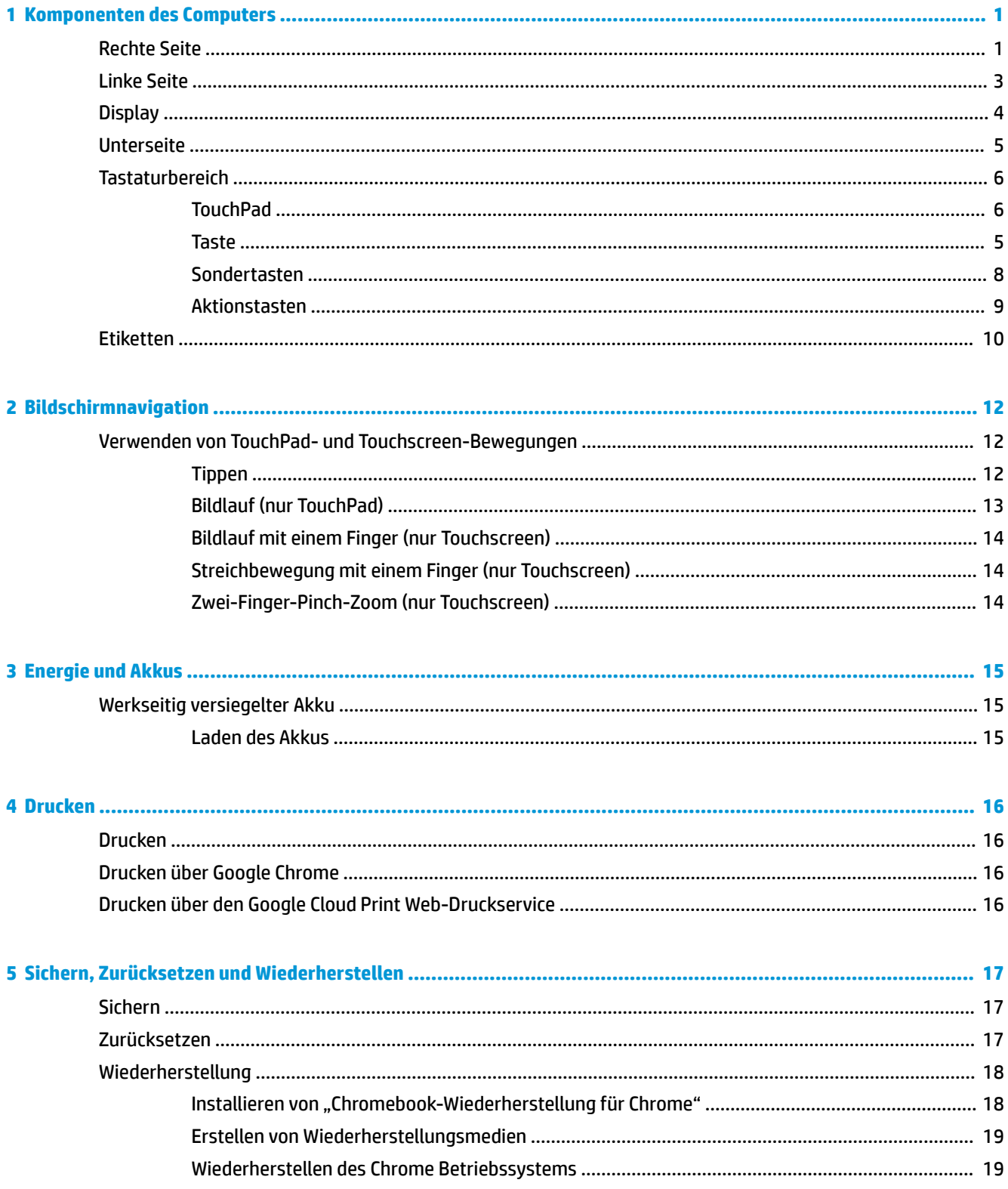

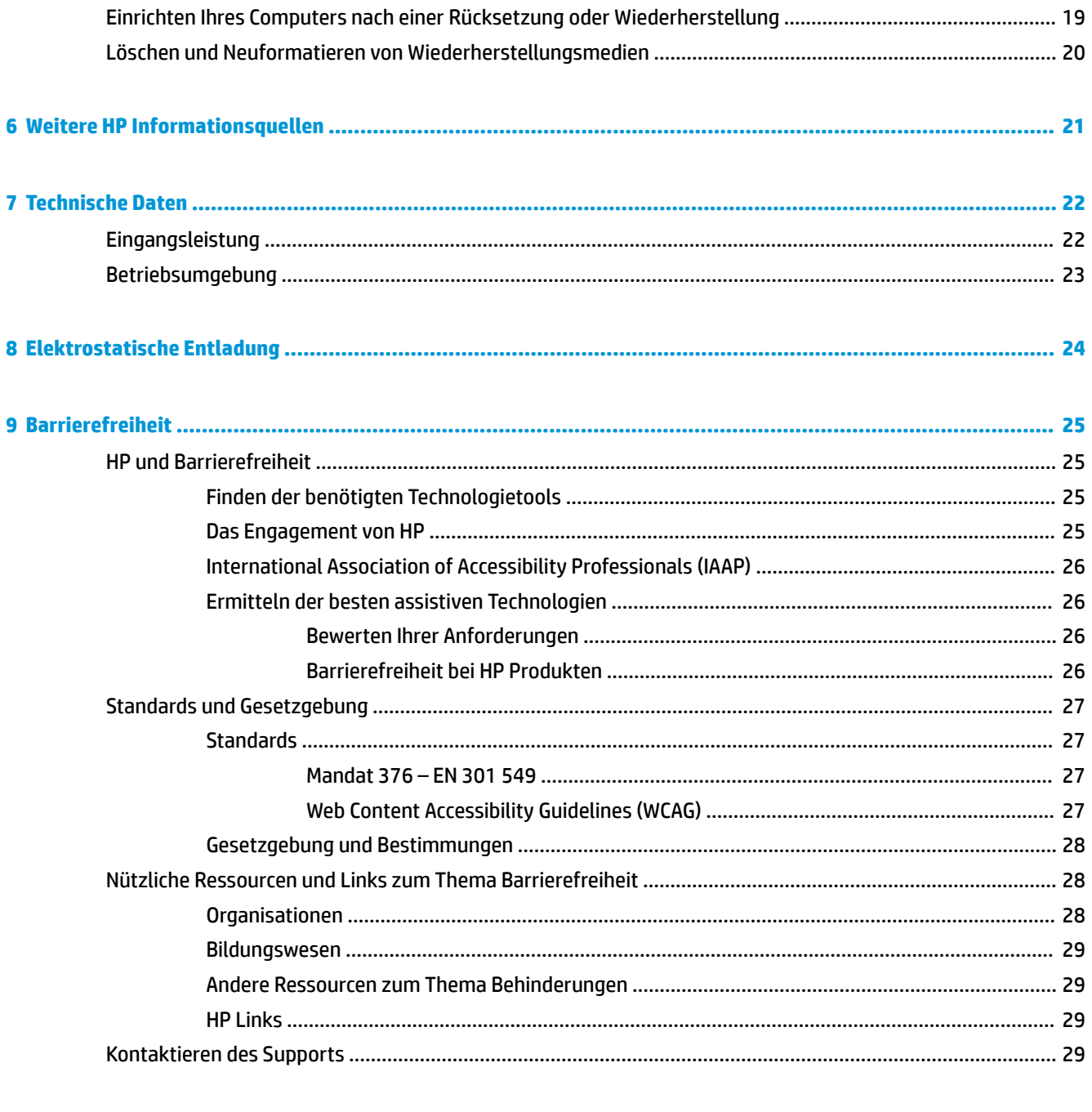

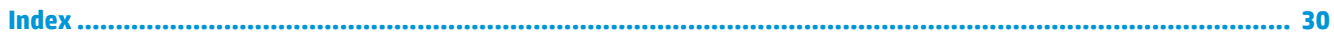

# <span id="page-6-0"></span>**1 Komponenten des Computers**

Ihr Computer verfügt über Top-Komponenten. Dieses Kapitel enthält Informationen zu den Komponenten, dazu, wo sie sich befinden, und wie sie funktionieren.

# **Rechte Seite**

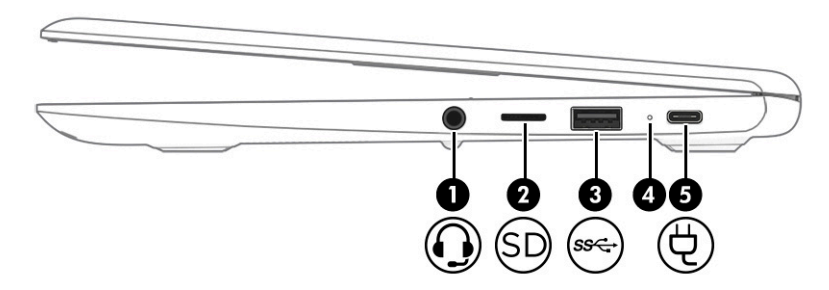

**Tabelle 1-1 Komponenten an der rechten Seite und ihre Beschreibungen**

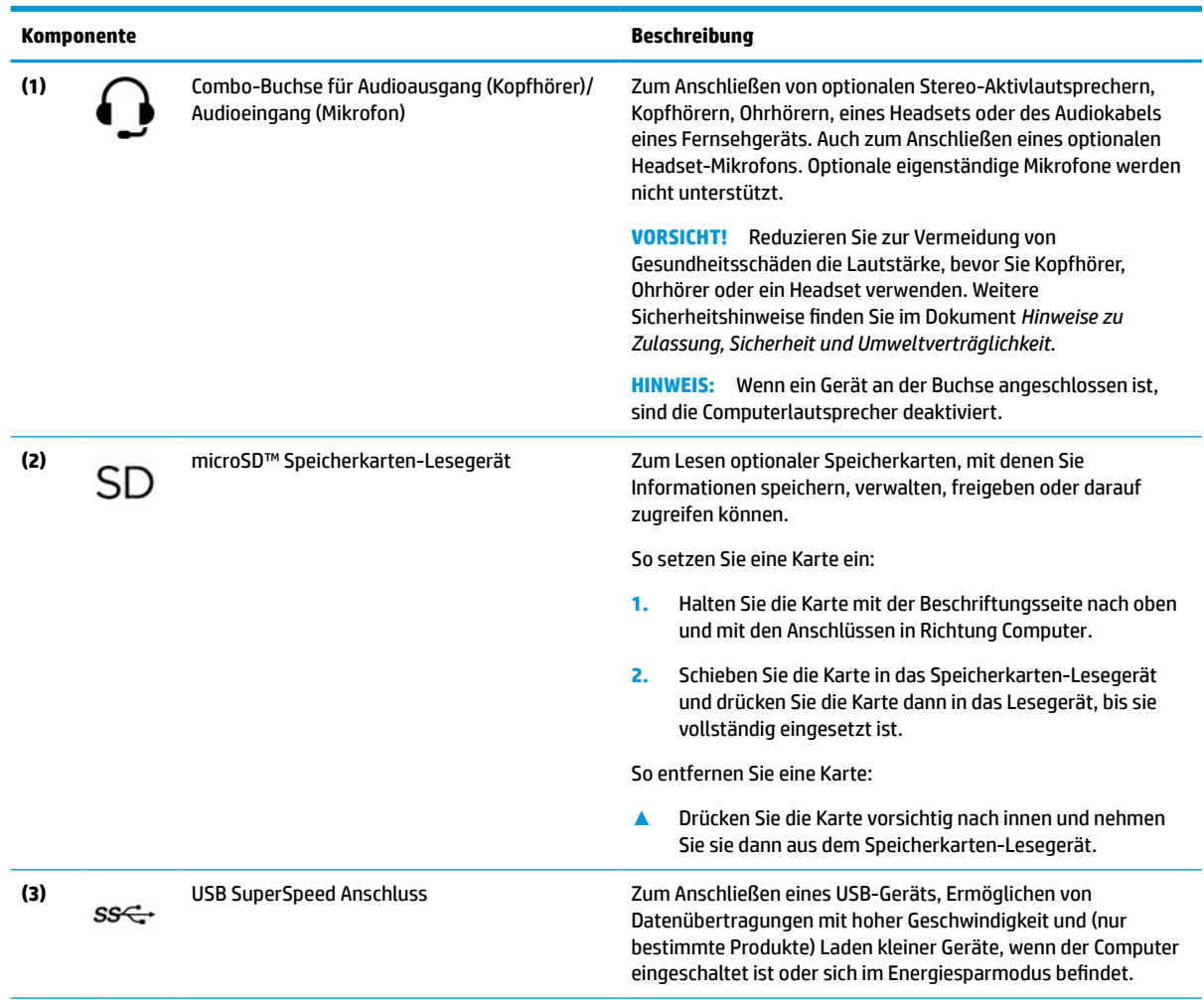

<span id="page-7-0"></span>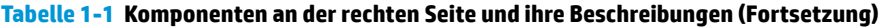

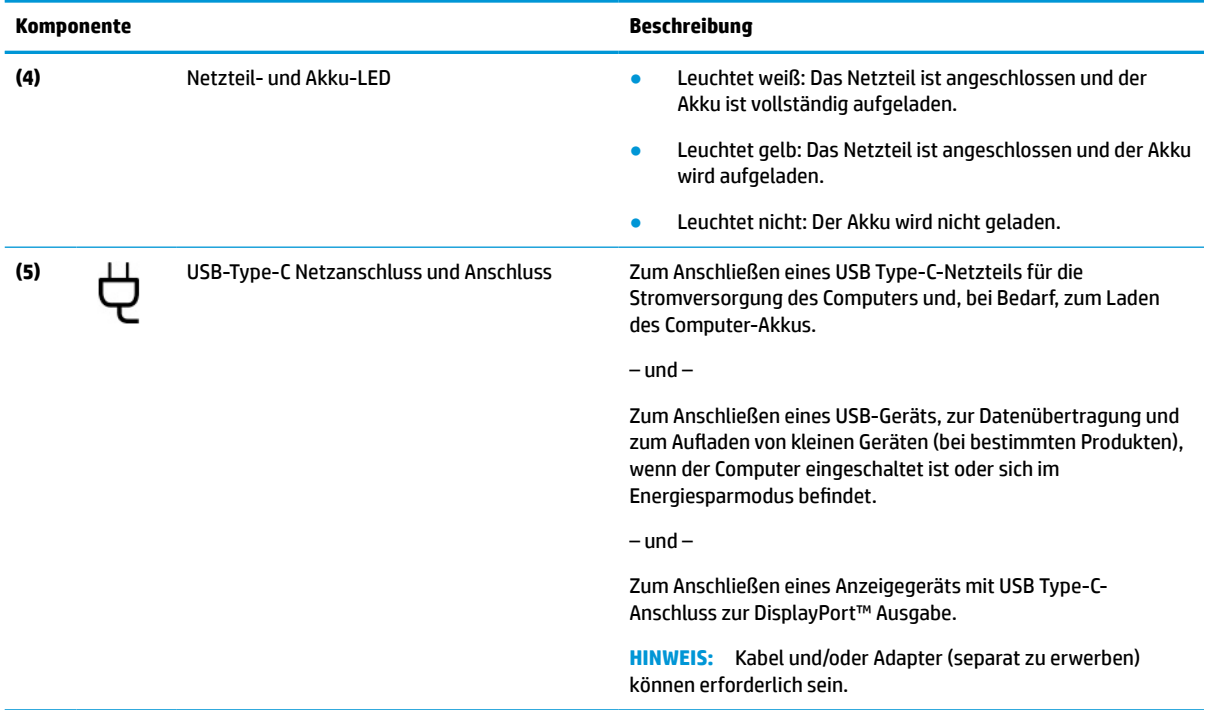

# <span id="page-8-0"></span>**Linke Seite**

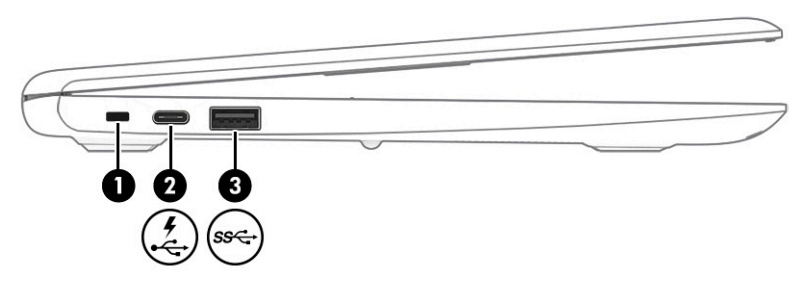

### **Tabelle 1-2 Komponenten an der linken Seite und ihre Beschreibungen**

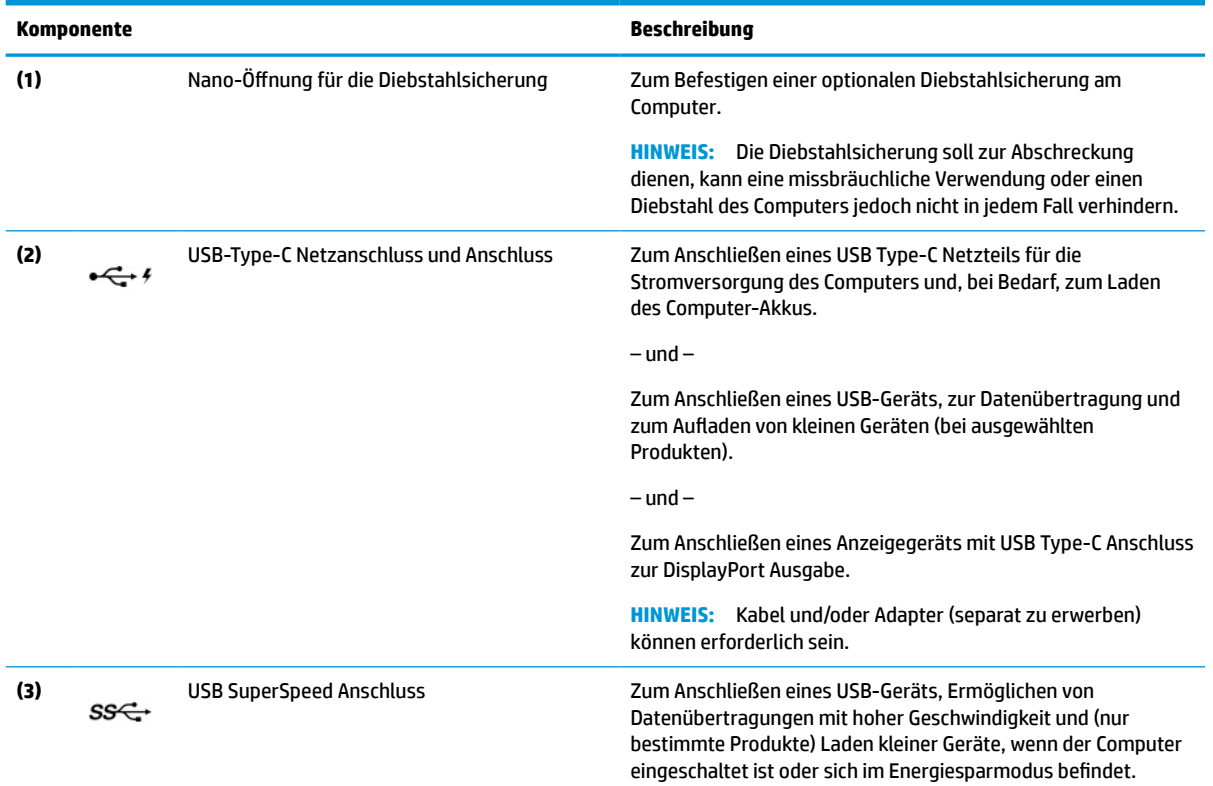

# <span id="page-9-0"></span>**Display**

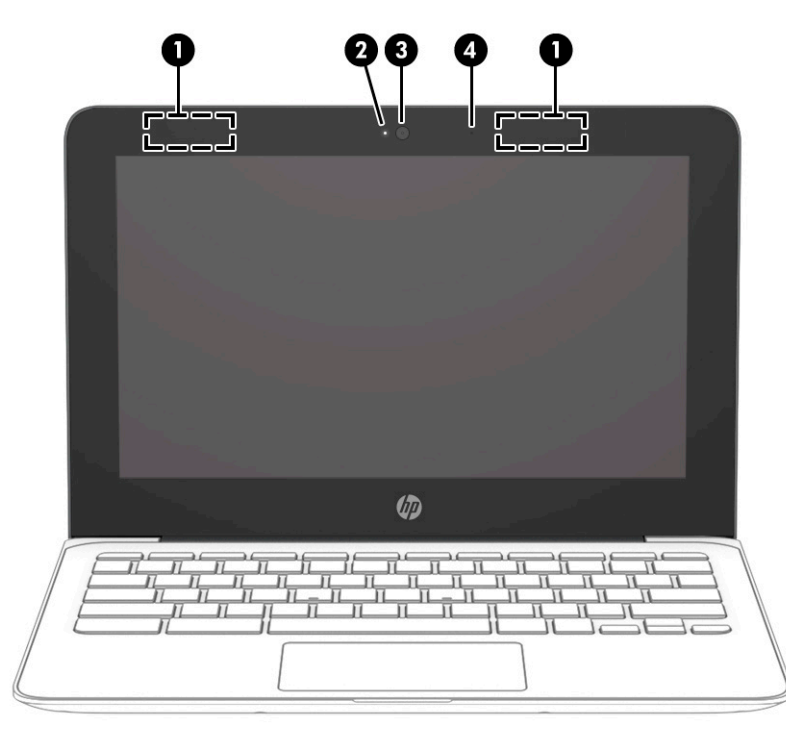

#### **Tabelle 1-3 Displaykomponenten und ihre Beschreibungen**

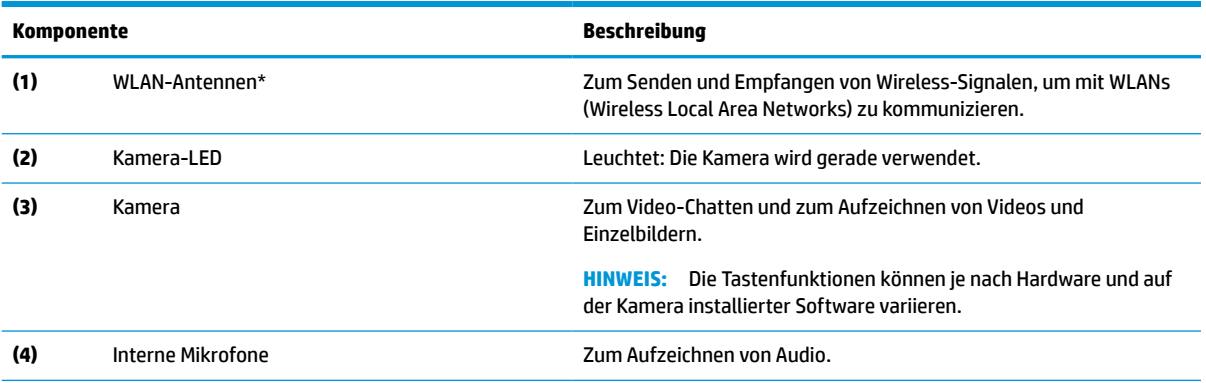

\*Die Antennen sind außen am Computer nicht sichtbar. Achten Sie im Sinne einer optimalen Übertragung darauf, dass sich keine Gegenstände in unmittelbarer Umgebung der Antennen befinden.

Zulassungshinweise für Wireless-Geräte finden Sie im Dokument *Hinweise zu Zulassung, Sicherheit und Umweltverträglichkeit* im entsprechenden Abschnitt für Ihr Land bzw. Ihre Region.

# <span id="page-10-0"></span>**Unterseite**

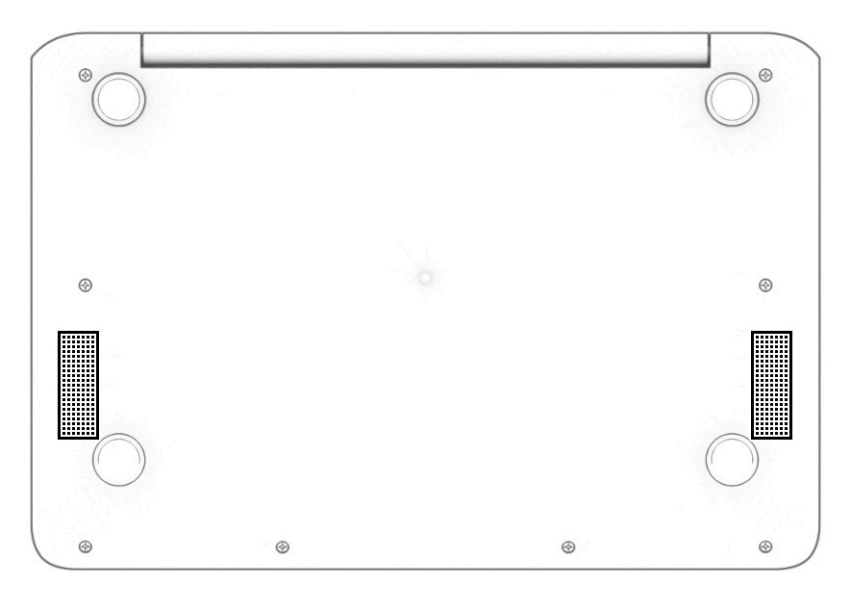

**Tabelle 1-4 Lautsprecher und ihre Beschreibung**

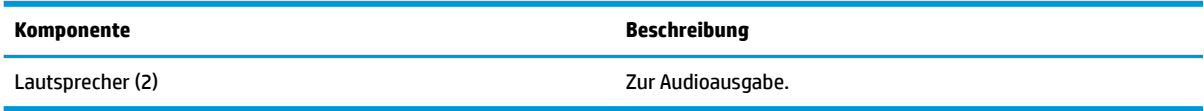

# <span id="page-11-0"></span>**Tastaturbereich**

# **TouchPad**

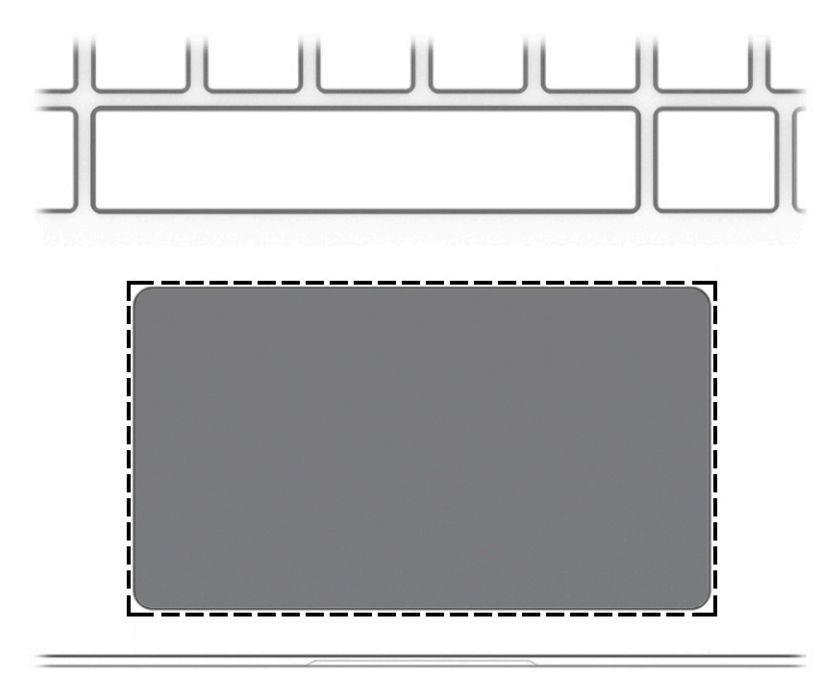

### **Tabelle 1-5 Touchpad und seine Beschreibung**

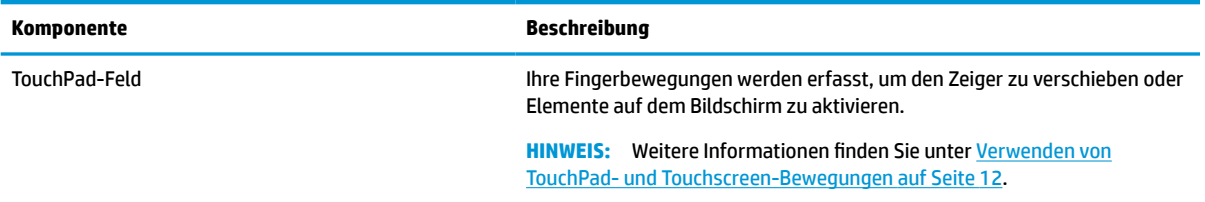

<span id="page-12-0"></span>**Taste**

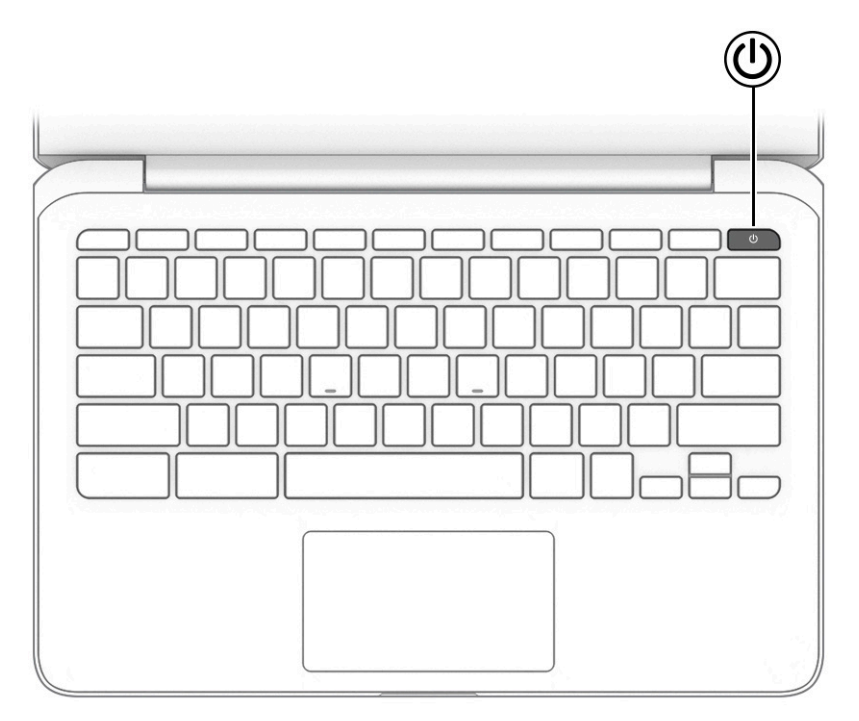

## **Tabelle 1-6 Betriebstaste und ihre Beschreibung**

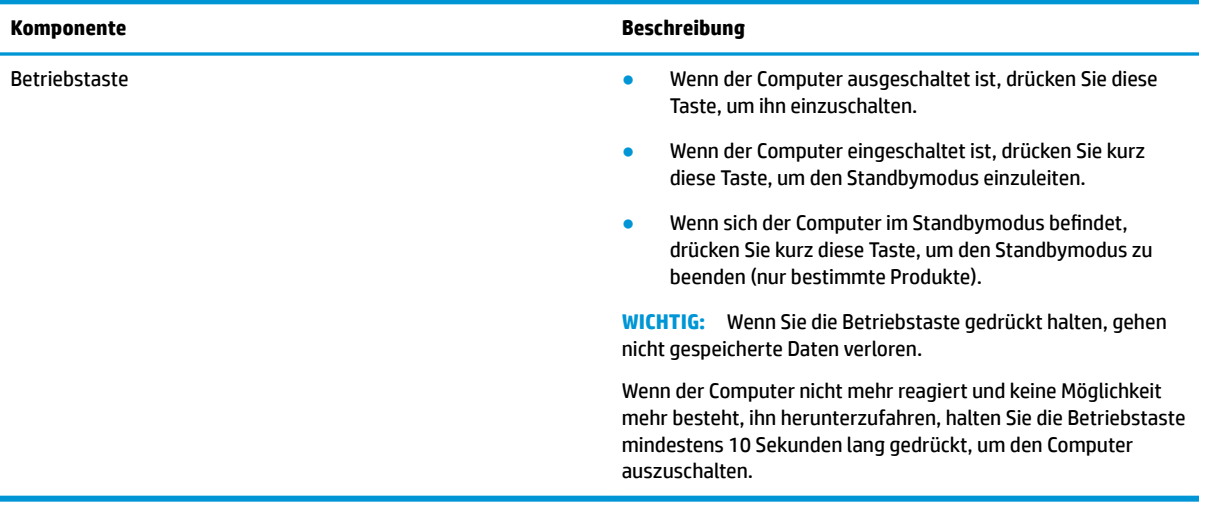

# <span id="page-13-0"></span>**Sondertasten**

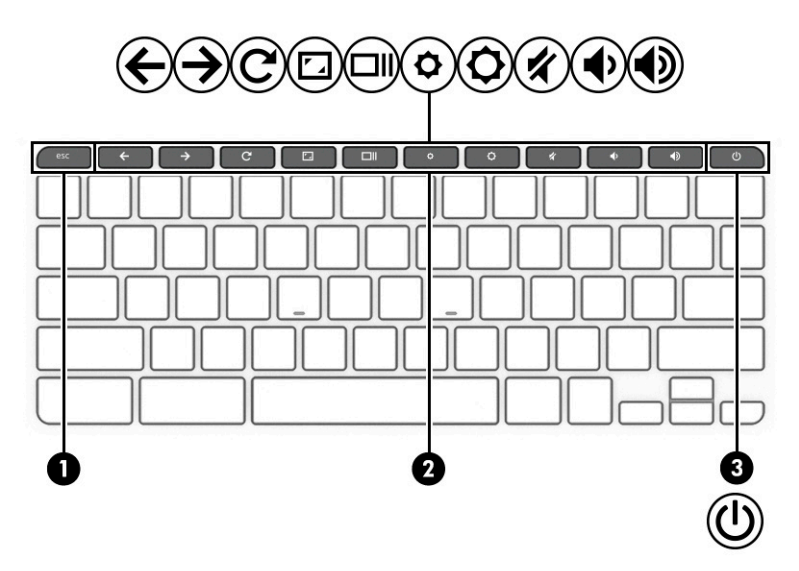

### **Tabelle 1-7 Sondertasten und ihre Beschreibungen**

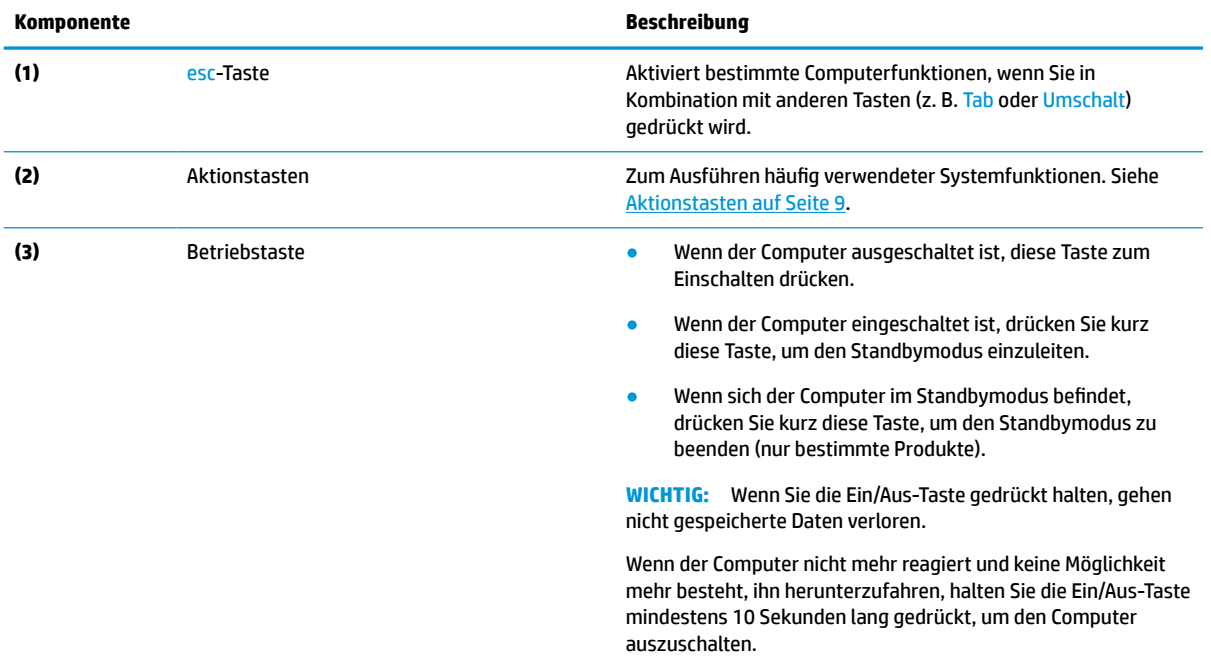

# <span id="page-14-0"></span>**Aktionstasten**

Jede Aktionstaste führt die Funktion aus, die durch das Symbol auf der Taste angezeigt wird. Um festzustellen, welche Tasten sich auf Ihrem Produkt befinden, siehe [Sondertasten auf Seite 8.](#page-13-0)

**▲** Um eine Funktion auszuführen, halten Sie die entsprechende Aktionstaste gedrückt.

Weitere Informationen zu Aktionstasten und Tastaturkürzel finden Sie unter [https://support.google.com/](https://support.google.com/chromebook/answer/183101) [chromebook/answer/183101](https://support.google.com/chromebook/answer/183101). Wählen Sie unten auf der Seite Ihre Sprache aus.

**Tabelle 1-8 Aktionstasten und ihre Beschreibungen**

| <b>Symbol</b>             | Taste                 | <b>Beschreibung</b>                                                                                                    |
|---------------------------|-----------------------|----------------------------------------------------------------------------------------------------|
|                           | Zurück                | Zum Anzeigen der letzten Seite in Ihrem Browser-Verlauf.                                                                                                    |
| $\frac{1}{2}$             | Vorwärts              | Zum Anzeigen der nächsten Seite in Ihrem Browser-Verlauf.                                                                                                    |
|                           | Neu laden             | Zum neu Laden der aktuellen Seite.                                                                                                    |
| $\mathbf{r}_{\mathbf{A}}$ | Vollbild              | Zum Öffnen der Seite im Vollbildmodus.                                                                                                    |
| 31 I                      | Apps anzeigen         | Zum Anzeigen der geöffneten Apps.                                                                                                    |
|                           |                       | <b>HINWEIS:</b> Drücken Sie diese Taste in Verbindung mit strg, um einen<br>Screenshot zu erstellen.                                                                     |
|                           | Helligkeit verringern | Zum stufenweisen Verringern der Displayhelligkeit halten Sie die Taste<br>gedrückt.                                                                                      |
|                           |                       | Drücken Sie gleichzeitig mit der Strg-Taste, um die Tastaturbeleuchtung<br>(nur bestimmte Produkte) stufenweise zu verringern, solange Sie die<br>Taste gedrückt halten. |
|                           | Helligkeit erhöhen    | Zum stufenweisen Erhöhen der Displayhelligkeit halten Sie die Taste<br>gedrückt.                                                                                         |
|                           |                       | Drücken Sie gleichzeitig mit der Strg-Taste, um die Tastaturbeleuchtung<br>(nur bestimmte Produkte) stufenweise zu erhöhen, solange Sie die Taste<br>gedrückt halten.    |
|                           | Stummschalten         | Zum Stummschalten der Audioausgabe.                                                                                                    |
|                           | Leiser                | Zum stufenweisen Verringern der Lautsprecherlautstärke halten Sie die<br>Taste gedrückt.                                                                                 |
|                           | Lauter                | Zum stufenweisen Erhöhen der Lautsprecherlautstärke halten Sie die<br>Taste gedrückt.                                                                                    |

# <span id="page-15-0"></span>**Etiketten**

Die am Computer angebrachten Etiketten enthalten Informationen, die Sie möglicherweise für die Fehlerbeseitigung benötigen oder wenn Sie den Computer auf Auslandsreisen mitnehmen. Etiketten sind entweder in Papierform vorhanden oder auf das Produkt aufgedruckt.

**WICHTIG:** Suchen Sie an folgenden Stellen nach den in diesem Abschnitt beschriebenen Etiketten: an der Unterseite des Computers, im Akkufach, unter der Serviceklappe, auf der Rückseite des Displays oder an der Unterseite des Tablet-Ständers.

Serviceetikett – enthält wichtige Informationen zur Identifizierung Ihres Computers. Wenn Sie sich an den Support wenden, werden Sie möglicherweise nach der Seriennummer, der Produktnummer oder der Modellnummer gefragt. Suchen Sie diese Nummer heraus, bevor Sie sich an den Support wenden.

Ihr Serviceetikett wird einem der folgenden Beispiele ähneln. Richten Sie sich nach der Abbildung, die am besten zum Serviceetikett Ihres Computers passt.

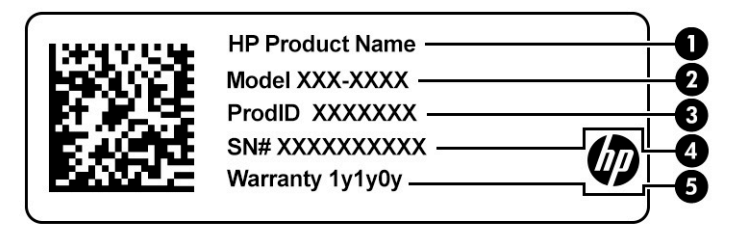

#### **Tabelle 1-9 Serviceetikett-Komponenten**

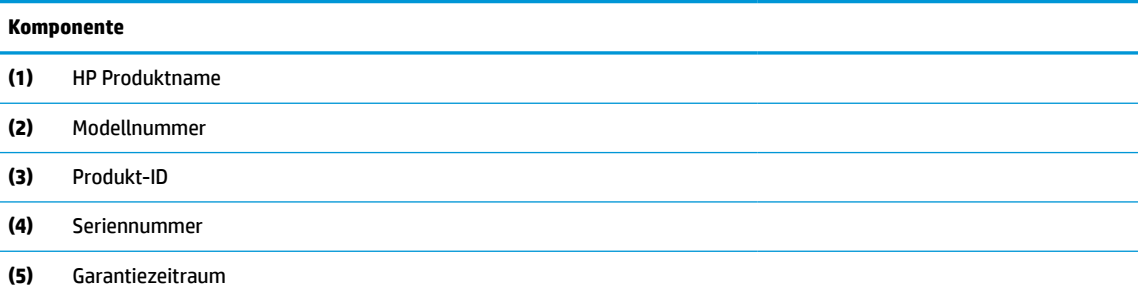

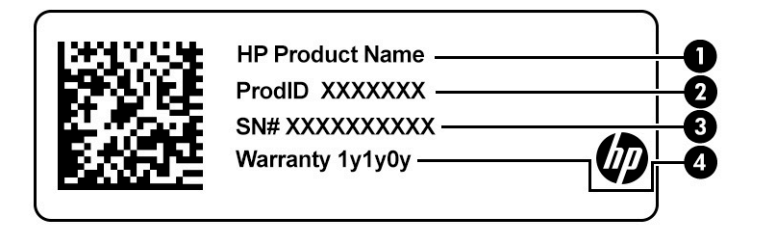

#### **Tabelle 1-10 Serviceetikett-Komponenten**

#### **Komponente**

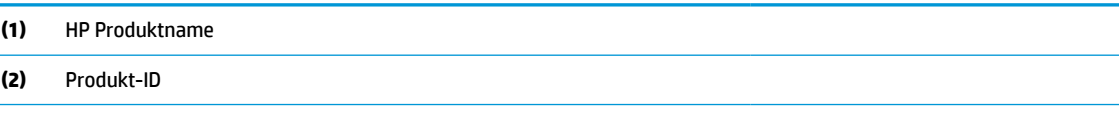

#### <span id="page-16-0"></span>**Tabelle 1-10 Serviceetikett-Komponenten (Fortsetzung)**

# **Komponente**

- **(3)** Seriennummer
- **(4)** Garantiezeitraum
- Zulassungsetiketten enthalten Zulassungsinformationen für den Computer.
- Zulassungsetiketten für Wireless-Geräte enthalten Informationen zu optionalen Wireless-Geräten und die amtlichen Zulassungssymbole für die Länder oder Regionen, in denen die Geräte für die Verwendung zugelassen sind.

# <span id="page-17-0"></span>**2 Bildschirmnavigation**

Zur Bildschirmnavigation stehen Ihnen verschiedene Möglichkeiten zur Auswahl:

- Verwenden von Touch-Bewegungen direkt auf dem Bildschirm.
- Verwenden von Touch-Bewegungen auf dem TouchPad.

# **Verwenden von TouchPad- und Touchscreen-Bewegungen**

Mit dem TouchPad können Sie mit einfachen Touch-Bewegungen über den Bildschirm navigieren und den Zeiger steuern. Um auf einem Touchscreen (nur bestimmte Produkte) zu navigieren, berühren Sie den Bildschirm direkt mit den in diesem Kapitel beschriebenen Fingerbewegungen.

# **Tippen**

Tippen oder doppeltippen Sie, um ein Element auf dem Bildschirm auszuwählen oder zu öffnen.

● Zeigen Sie auf ein Element auf dem Bildschirm und tippen Sie dann mit einem Finger auf das TouchPad-Feld oder den Touchscreen, um das Element auszuwählen. Doppeltippen Sie, um es zu öffnen.

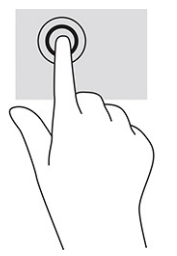

Tippen Sie mit zwei Fingern auf das TouchPad-Feld oder den Touchscreen, um ein kontextabhängiges Menü anzuzeigen.

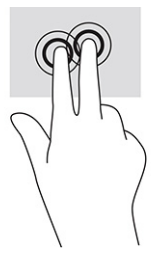

# <span id="page-18-0"></span>**Bildlauf (nur TouchPad)**

Wenn Sie einen Bildlauf durchführen, können Sie eine Seite oder ein Bild nach oben, unten, links oder rechts bewegen. Ein Bildlauf nach links oder rechts mit zwei Fingern blättert seitenweise weiter, wenn der Inhalt auf der jeweiligen Seite fortgesetzt wird, oder geht im Browserverlauf zurück oder vor.

- Platzieren Sie zwei Finger in geringem Abstand auf dem TouchPad-Feld und ziehen Sie diese dann nach oben, unten, links oder rechts.
- **<sup>27</sup> HINWEIS:** Die Geschwindigkeit des Bildlaufs hängt davon ab, wie schnell Sie die Finger bewegen.

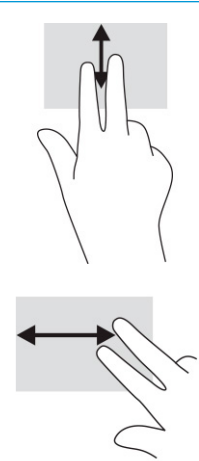

● Um zwischen geöffneten Registerkarten in Chrome einen Bildlauf durchzuführen, bewegen Sie drei Finger auf dem TouchPad-Feld nach links oder rechts.

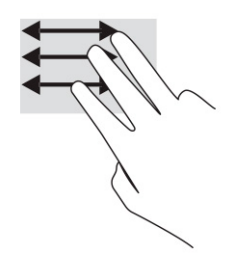

# <span id="page-19-0"></span>**Bildlauf mit einem Finger (nur Touchscreen)**

Durch einen Bildlauf mit einem Finger nach links oder rechts können Sie im Browserverlauf zurück- oder vorgehen.

- Platzieren Sie einen Finger auf dem Touchscreen und ziehen Sie ihn über den Touchscreen nach links oder rechts.
- **E** HINWEIS: Die Geschwindigkeit des Bildlaufs hängt davon ab, wie schnell Sie die Finger bewegen.

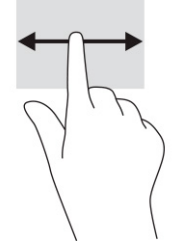

## **Streichbewegung mit einem Finger (nur Touchscreen)**

Eine Streichbewegung nach oben blendet das Regal aus oder ein. Das Regal enthält eine Liste gängiger Kürzel für Apps, sodass Sie diese einfach finden können.

● Platzieren Sie Ihren Finger an der unteren Seite des Bildschirms, streichen Sie in einer schnellen Bewegung ein kurzes Stück nach oben und heben Sie dann den Finger ab.

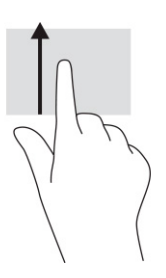

## **Zwei-Finger-Pinch-Zoom (nur Touchscreen)**

Mit dem Zwei-Finger-Pinch-Zoom können Sie die Anzeige eines Bildes oder Textes vergrößern oder verkleinern.

- Zoomen Sie aus einem Element heraus, indem Sie zwei Finger auf dem Touchscreen platzieren und sie dann zusammenschieben.
- Zoomen Sie ein Element heran, indem Sie zwei Finger dicht nebeneinander auf dem Touchscreen platzieren und sie dann auseinanderziehen.

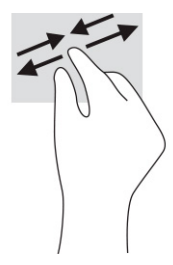

# <span id="page-20-0"></span>**3 Energie und Akkus**

# **Werkseitig versiegelter Akku**

Der Akku dieses Produkts kann nicht einfach durch den Benutzer selbst ausgetauscht werden. Das Entfernen oder Austauschen des Akkus könnte Auswirkungen auf die Gewährleistung haben. Wenn sich ein Akku nicht mehr aufladen lässt, kontaktieren Sie den Support. Wenn ein Akku das Ende seiner Lebensdauer erreicht hat, entsorgen Sie ihn nicht über den Hausmüll. Entsorgen Sie Computer-Akkus gemäß den lokalen Gesetzen und Bestimmungen.

## **Laden des Akkus**

- **1.** Schließen Sie das Netzteil an den Computer an.
- **2.** Stellen Sie durch Überprüfung der Netzteil- und Akkuanzeige sicher, dass der Akku geladen wird. Diese Anzeige befindet sich rechts oder links am Computer neben dem Netzanschluss.

#### **Tabelle 3-1 Netzteilanzeige und Statusbeschreibung**

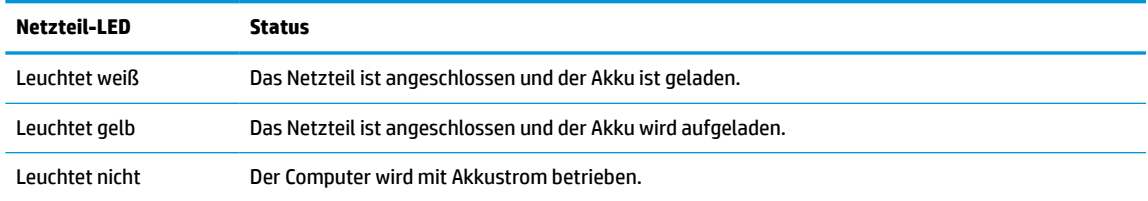

**3.** Während der Akku geladen wird, lassen Sie das Netzteil so lange verbunden, bis die Netzteil- und Akkuanzeige weiß leuchtet.

# <span id="page-21-0"></span>**4 Drucken**

# **Drucken**

Verwenden Sie eine der folgenden Methoden, um von Ihrem Computer aus zu drucken:

- Drucken über Google Chrome™ mit der HP Print for Chrome App.
- Drucken über den Google Cloud Print™ Web-Druckservice.
- **HINWEIS:** Wenn Sie HP Print für Chrome verwenden, können Sie den Drucker nicht bei Google Cloud Print registrieren.

# **Drucken über Google Chrome**

Um über Google Chrome zu drucken, verwenden Sie die HP Print for Chrome App. Sie können die HP Print for Chrome App über den Chrome Web Store installieren. Weitere Informationen hierzu finden Sie auf der HP Website.

- **1.** Gehen Sie zu [http://www.hp.com/support.](http://www.hp.com/support)
- **2.** Klicken Sie auf das Suchsymbol oben rechts auf der Seite, geben Sie Drucken mit der App HP Print for Chrome ein, drücken Sie die Eingabe-Taste und folgen Sie dann den Anweisungen auf dem Bildschirm.

# **Drucken über den Google Cloud Print Web-Druckservice**

Der Google Cloud Print Web-Druckservice ist ein kostenloser Service, mit dem Sie Dokumente und Fotos sicher von Ihrem Computer aus drucken können. Informationen zu Anforderungen und Vorgehensweise für Google Cloud Print finden Sie auf der HP Website.

- **1.** Gehen Sie zu [http://www.hp.com/support.](http://www.hp.com/support)
- **2.** Klicken Sie auf das Suchsymbol oben rechts auf der Seite, geben Sie Verbinden und Verwenden von Google Cloud Print ein, drücken Sie die Eingabe-Taste und folgen Sie dann den Anweisungen auf dem Bildschirm.

# <span id="page-22-0"></span>**5 Sichern, Zurücksetzen und Wiederherstellen**

# **Sichern**

Sie können Ihre Daten mit einem optionalen USB-Flash-Laufwerk, einer SD-Speicherkarte oder über Google DriveTM sichern. Detaillierte Informationen zum Erstellen einer Sicherung finden Sie unter [http://www.support.google.com.](http://www.support.google.com)

# **Zurücksetzen**

Eine Rücksetzung auf die Werkseinstellungen löscht alle Informationen auf der Festplatte des Computers, einschließlich aller Dateien im Ordner Downloads. Sichern Sie vor einer Rücksetzung deshalb unbedingt Ihre Dateien auf einem optionalen USB-Flash-Laufwerk, einer SD-Speicherkarte oder über Google Drive. Die Rücksetzung auf die Werkseinstellungen wird keine Ihrer Dateien auf Google Drive oder einem externen Speichergerät löschen.

**WICHTIG:** Durch das Zurücksetzen wird alles auf der Festplatte Ihres Computers endgültig gelöscht, einschließlich der heruntergeladenen Dateien. Wenn möglich, sichern Sie Ihre Dateien, bevor Sie den Computer zurücksetzen.

Sie sollten den Computer in der folgenden Situationen zurücksetzen:

- Die Meldung "Dieses Chrome Gerät zurücksetzen" wird angezeigt.
- Sie haben Probleme mit Ihrem Benutzerprofil oder Ihren Einstellungen.
- Sie haben versucht, den Computer neu zu starten, und er funktioniert immer noch nicht ordnungsgemäß.
- Sie möchten den Besitzer des Computers ändern.

So setzen Sie Ihren Computer zurück:

- **1.** Klicken Sie im Menü **Einstellungen** auf **Erweitert** und dann auf **Einstellungen zurücksetzen**.
- **2.** Klicken Sie im Abschnitt **Powerwash** auf **Neustarten**.
- **3.** Melden Sie sich mit Ihrem Google Konto an.
- **EX** HINWEIS: Das Konto, mit dem Sie sich anmelden, nachdem Sie Ihren Computer zurückgesetzt haben, wird als Konto des Besitzers erkannt.
- **4.** Folgen Sie den Anleitungen auf dem Bildschirm, um Ihren Computer zurückzusetzen.
- **5.** Sobald Sie das Zurücksetzen abgeschlossen haben, können Sie Ihren Computer einrichten und prüfen, ob das Problem behoben ist.

# <span id="page-23-0"></span>**Wiederherstellung**

Wenn das Chrome Betriebssystem (OS) Ihres Computers nicht ordnungsgemäß funktioniert, können Sie eine Wiederherstellung durchführen. Bei einer Wiederherstellung werden das Betriebssystem und die Softwareprogramme neu installiert und die ursprünglichen Werkseinstellungen werden wiederhergestellt. Für alle Konten werden lokal gespeicherte Dateien und gespeicherte Netzwerke gelöscht. Ihre Google Konten und alle mit Google Drive synchronisierten Daten sind von einer Systemwiederherstellung nicht betroffen.

- **WICHTIG:** Durch die Wiederherstellung wird alles auf der Festplatte Ihres Computers endgültig gelöscht, einschließlich Ihrer heruntergeladenen Dateien. Wenn möglich, sichern Sie Ihre Dateien, bevor Sie den Computer wiederherstellen.
- **HINWEIS:** Weitere Informationen zur Systemwiederherstellung auf Ihrem Computer finden Sie unter [http://www.support.google.com.](http://www.support.google.com)

Vor Beginn des Wiederherstellungsvorgangs benötigen Sie Folgendes:

- Ein USB-Flash-Laufwerk oder eine SD-Speicherkarte mit einer Kapazität von 4 GB oder mehr. Da alle Daten von diesem Speichergerät gelöscht werden, wenn die Wiederherstellungsmedien erstellt werden, sichern Sie alle Dateien des Geräts, bevor Sie beginnen.
- Einen Computer mit Zugriff auf das Internet. Sie müssen außerdem über Administratorrechte für den Computer verfügen.
- Netzteil für den Computer. Der Computer muss während der Wiederherstellung an die Wechselstromversorgung angeschlossen sein.
- Der Bildschirm "Chrome OS fehlt oder ist beschädigt" wird auf Ihrem Computer angezeigt. Wenn diese Meldung nicht bereits angezeigt wird:
	- Schalten Sie den Computer ein, drücken und halten Sie die Tasten esc+f3 und drücken Sie dann die Ein/Aus-Taste. Der Computer wird neu gestartet und auf dem Bildschirm wird "Chrome OS fehlt oder ist beschädigt" angezeigt.

## **Installieren von "Chromebook-Wiederherstellung für Chrome"**

"Chromebook-Wiederherstellung für Chrome" ist eine App, die verwendet werden kann, um das ursprüngliche Betriebssystem und die werkseitig installierten Softwareprogramme wiederherzustellen. Dieses Dienstprogramm kann über den Chrome Web Store auf jedem Computer installiert werden.

So installieren Sie "Chromebook-Wiederherstellung für Chrome":

**▲** Öffnen Sie den Chrome Web Store, suchen Sie nach Chromebook-Wiederherstellung, klicken Sie in der Liste der Apps auf **Chromebook-Wiederherstellung für Chrome** und folgen Sie den Anleitungen auf dem Bildschirm.

# <span id="page-24-0"></span>**Erstellen von Wiederherstellungsmedien**

Wiederherstellungsmedien werden verwendet, um das ursprüngliche Betriebssystem und die werkseitig installierten Softwareprogramme wiederherzustellen.

So erstellen Sie Wiederherstellungsmedien:

**1.** Schalten Sie einen Computer mit Internetzugang ein.

**<sup>27</sup> HINWEIS:** Sie müssen über Administratorrechte für den Computer verfügen.

- **2.** Klicken Sie auf das Symbol **Launcher** und klicken Sie dann auf **Alle Apps**.
- **3.** Klicken Sie im Fenster "Apps" auf **Wiederherstellung** und dann auf **Erste Schritte**.
- **4.** Folgen Sie den Anleitungen auf dem Bildschirm, um das Wiederherstellungsmedium zu erstellen.
- **HINWEIS:** Alle Daten und Partitionen auf Ihrem Wiederherstellungsmedium werden gelöscht. Entfernen Sie das USB-Flash-Laufwerk oder die SD-Speicherkarte erst, wenn der Vorgang abgeschlossen ist.

### **Wiederherstellen des Chrome Betriebssystems**

So stellen Sie das Chrome OS™ auf Ihrem Computer mit dem von Ihnen erstellten Wiederherstellungsmedium wieder her:

- **1.** Trennen Sie die externen Geräte vom Computer, stecken Sie das Netzkabel in die Steckdose und schalten Sie den Computer ein.
- **2.** Um den Wiederherstellungsmodus zu starten, drücken und halten Sie die Tasten esc+f3 und drücken Sie dann die Ein/Aus-Taste. Wenn der Bildschirm "Chrome OS fehlt oder ist beschädigt" angezeigt wird, legen Sie das Wiederherstellungsmedium in den Computer ein. Der Wiederherstellungsvorgang beginnt sofort.
- **3.** Warten Sie, während Chrome die Integrität des Wiederherstellungsmediums überprüft.
- **HINWEIS:** Wenn Sie die Wiederherstellung während der Überprüfung abbrechen müssen, drücken und halten Sie die Ein/Aus-Taste, bis der Computer ausgeschaltet wird. Unterbrechen Sie die Systemwiederherstellung nicht, nachdem der Überprüfungsschritt abgeschlossen wurde.
- **HINWEIS:** Wenn eine Fehlermeldung angezeigt wird, müssen Sie möglicherweise Chrome Recovery Utility (Chromebook-Wiederherstellung für Chrome) erneut ausführen oder ein anderes USB-Flash-Laufwerk oder eine andere SD-Speicherkarte verwenden.
- 4. Wenn die Meldung "Systemwiederherstellung ist abgeschlossen" angezeigt wird, entfernen Sie das Wiederherstellungsmedium.

Der Computer wird mit neu installiertem Chrome Betriebssystem neu gestartet.

# **Einrichten Ihres Computers nach einer Rücksetzung oder Wiederherstellung**

Führen Sie nach Abschluss einer Rücksetzung oder Wiederherstellung den ursprünglichen Setup-Vorgang aus. Weitere Informationen zum Einrichten des Computers finden Sie unter [http://www.support.google.com.](http://www.support.google.com)

# <span id="page-25-0"></span>**Löschen und Neuformatieren von Wiederherstellungsmedien**

Während der Erstellung von Wiederherstellungsmedien ist das USB-Flash-Laufwerk oder die SD-Speicherkarte für die Verwendung als Wiederherstellungs-Tool formatiert. Nachdem Sie Ihren Computer wiederhergestellt haben, müssen Sie die Wiederherstellungsmedien löschen, wenn Sie das USB-Flash-Laufwerk oder die SD-Speicherkarte zum Speichern anderer Dateien wieder verwenden möchten. Befolgen Sie die Schritte in diesem Abschnitt, um die Wiederherstellungsmedien mithilfe des Chromebook-Wiederherstellungs-Dienstprogramms zu löschen.

- **1.** Klicken Sie auf das Symbol **Launcher** und klicken Sie dann auf **Alle Apps**.
- **2.** Klicken Sie im Fenster "Apps" auf **Wiederherstellung**.
- **3.** Klicken Sie auf das Symbol **Einstellungen** und dann auf **Daten auf dem Wiederherstellungsmedium löschen**.
- **4.** Wählen Sie das USB-Flash-Laufwerk oder die SD-Speicherkarte aus, das bzw. die Sie eingesteckt haben, klicken Sie auf **Weiter** und anschließend auf **Jetzt löschen**.
- **5.** Nachdem die Daten auf dem Wiederherstellungsmedium gelöscht wurden, klicken Sie auf **Fertig**, um "Chromebook-Wiederherstellung für Chrome" zu schließen, und entfernen Sie das USB-Flash-Laufwerk oder die SD-Speicherkarte.

Das Medium kann mit einem Formatierungs-Tool Ihres Betriebssystems formatiert werden.

# <span id="page-26-0"></span>**6 Weitere HP Informationsquellen**

Diese Tabelle hilft Ihnen dabei, Produktinformationen, Anleitungen und sonstige Informationen zu finden.

## **Tabelle 6-1 Zusätzliche Informationen Informationsquelle Inhalt** *Setupanweisungen* ● Einrichten des Computers ● Identifizieren der Computerkomponenten HP Website ● Informationen zum Support

Um auf das neueste Benutzerhandbuch zuzugreifen, gehen Sie zu <http://www.hp.com/support>und folgen Sie den Anweisungen, um Ihr Produkt zu finden. Wählen Sie dann **Handbücher**. ● Teilebestellung und weitere Hilfe Verfügbares Zubehör für das Produkt Weltweiter Support Support in Ihrer Sprache können Sie auf der Website <http://www.hp.com/support>unter der Auswahl Ihres Landes anfordern. Online-Chat mit einem HP Techniker ● Support-Rufnummern **HP Service-Center Standorte** *Handbuch für sicheres und angenehmes Arbeiten* Gehen Sie zu<http://www.hp.com/ergo>. Sachgerechte Einrichtung des Arbeitsplatzes Richtlinien für die richtige Haltung und gesundheitsbewusstes Arbeiten, die den Komfort erhöhen und das Risiko einer Verletzung verringern ● Informationen zur elektrischen und mechanischen Sicherheit *Hinweise zu Zulassung, Sicherheit und Umweltverträglichkeit* Das Handbuch findet sich in der Verpackung. Sicherheits- und Zulassungshinweise Informationen zur Akkuentsorgung *Herstellergarantie*\* ● Informationen zur Garantie

Gehen Sie zu<http://www.hp.com/go/orderdocuments>.

\*Ihre HP Herstellergarantie finden Sie zusammen mit den Benutzerhandbüchern auf Ihrem Produkt und/oder auf der CD/DVD im Versandkarton. In einigen Ländern oder Regionen ist möglicherweise eine gedruckte Garantie im Versandkarton enthalten. In einigen Ländern oder Regionen, in denen dies nicht der Fall ist, können Sie eine Version unter <http://www.hp.com/go/orderdocuments> anfordern. Für Produkte, die Sie im asiatisch-pazifischen Raum erworben haben, wenden Sie sich bitte schriftlich an HP unter POD, PO Box 161, Kitchener Road Post Office, Singapore 912006. Geben Sie den Produktnamen sowie Ihren Namen, Ihre Telefonnummer und Ihre Postanschrift an.

# <span id="page-27-0"></span>**7 Technische Daten**

# **Eingangsleistung**

Die Informationen zur elektrischen Leistung in diesem Abschnitt können hilfreich sein, wenn Sie den Computer auf Auslandsreisen mitnehmen möchten.

Der Computer wird mit Gleichstrom betrieben, der aus einer Wechsel- oder Gleichstromquelle stammen kann. Die Wechselstromquelle muss eine Nennspannung von 100-240 V bei 50-60 Hz aufweisen. Obwohl der Computer über eine autonome Gleichstromquelle betrieben werden kann, sollte er nur mit einem Netzteil oder einer Gleichstromquelle betrieben werden, die von HP geliefert und für die Verwendung mit diesem Computer genehmigt wurden.

Der Computer ist für Gleichstrom ausgelegt, wobei mindestens eine der folgenden Spezifikationen eingehalten werden muss. Betriebsspannung und Betriebsstrom variieren je nach Plattform. Die Angaben zu Betriebsspannung und Betriebsstrom des Computers finden Sie auf dem Zulassungsetikett.

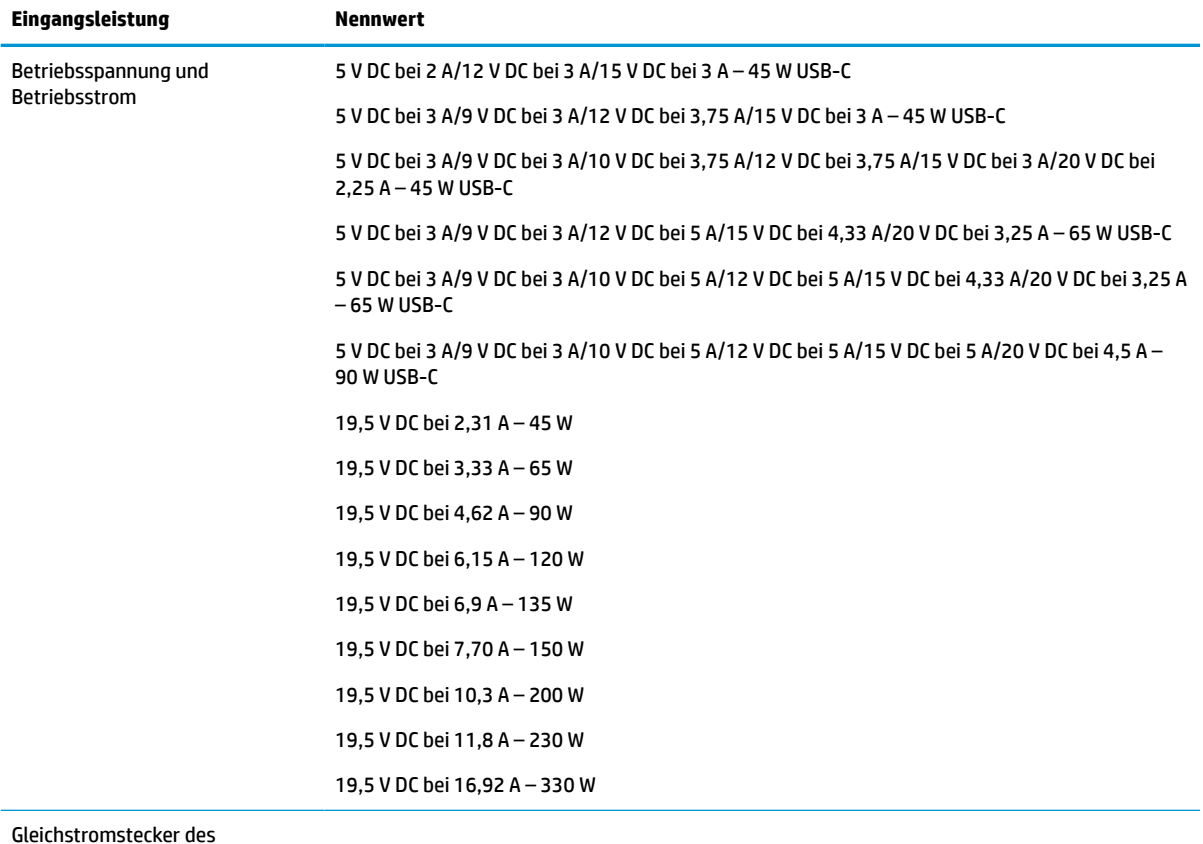

#### **Tabelle 7-1 Gleichstrom – Technische Daten**

Gleichstromstecker des HP Netzteils (nur bestimmte Produkte)

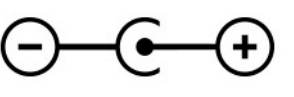

<span id="page-28-0"></span>**HINWEIS:** Dieses Gerät wurde für IT-Stromversorgungsnetze in Norwegen mit einer Effektivspannung zwischen Phasen von nicht mehr als 240 V entwickelt.

# **Betriebsumgebung**

#### **Tabelle 7-2 Betriebsumgebung – Technische Daten**

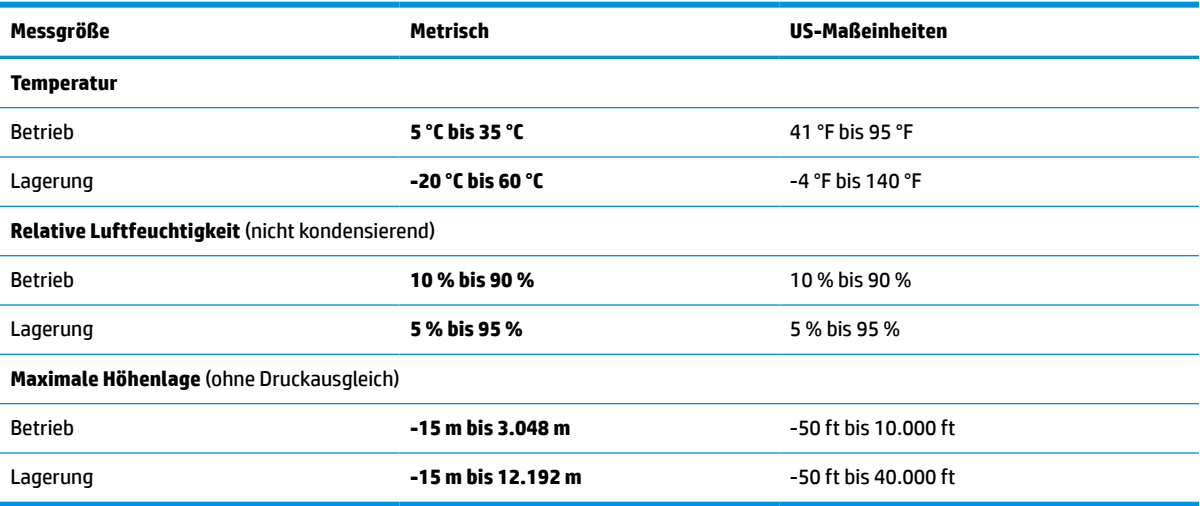

# <span id="page-29-0"></span>**8 Elektrostatische Entladung**

Unter elektrostatischer Entladung wird die Freisetzung statischer Ladung beim Kontakt zweier Objekte verstanden, beispielsweise der elektrische Schlag, den Sie spüren, wenn Sie über einen Teppichboden gehen und eine Türklinke aus Metall anfassen.

Die Entladung statischer Elektrizität über einen Finger oder einen anderen Leiter kann elektronische Bauteile beschädigen.

**WICHTIG:** Beachten Sie folgende Vorsichtsmaßnahmen, um Schäden am Computer oder an den Laufwerken und einen Datenverlust zu vermeiden:

- Wenn die Anleitungen zur Installation oder zum Ausbau vorschreiben, dass die Stromzufuhr zum Computer unterbrochen werden muss, stellen Sie sicher, dass er ordnungsgemäß geerdet ist.
- Bewahren Sie die Komponenten bis zur Installation in gegen elektrostatische Aufladung geschützten Behältnissen auf.
- Vermeiden Sie es, Stifte, Leitungen und Schaltungsbauteile zu berühren. Vermeiden Sie möglichst den Kontakt mit elektronischen Komponenten.
- Verwenden Sie nicht-magnetische Werkzeuge.
- Bevor Sie Komponenten berühren, entladen Sie statische Elektrizität, indem Sie eine unlackierte Metalloberfläche berühren.
- Wenn Sie eine Komponente entfernen, bewahren Sie sie in einem elektrostatikgeschützten Behältnis auf.

# <span id="page-30-0"></span>**9 Barrierefreiheit**

# **HP und Barrierefreiheit**

Da HP bestrebt ist, Vielfalt, Inklusion und Arbeit/Leben in das gesamte Arbeits- und Unternehmensumfeld einfließen zu lassen, spiegeln sich diese Aspekte in allen Bereichen wider. HP möchte eine integrative Umgebung schaffen, die darauf ausgerichtet ist, Menschen in der ganzen Welt mithilfe leistungsstarker Technologie zu verbinden.

## **Finden der benötigten Technologietools**

Technologie kann das menschliche Potenzial freisetzen. Assistive Technologie räumt Hindernisse beiseite und ermöglicht Unabhängigkeit zu Hause, bei der Arbeit und in der Community. Mithilfe assistiver Technologie können die Funktionen und Fähigkeiten elektronischer Geräte und Informationstechnologien gesteigert, bewahrt und optimiert werden. Weitere Informationen finden Sie unter [Ermitteln der besten assistiven](#page-31-0) [Technologien auf Seite 26.](#page-31-0)

## **Das Engagement von HP**

HP hat es sich zur Aufgabe gemacht, Produkte und Services anzubieten, die für Menschen mit Behinderungen zugänglich sind. Dieses Engagement unterstützt die Ziele unseres Unternehmens im Hinblick auf die Vielfalt. Zudem kann HP auf diese Weise sicherstellen, dass die Vorteile der Technologien von allen genutzt werden können.

HP möchte im Bereich der Barrierefreiheit Produkte und Services entwerfen, produzieren und vermarkten, die von allen, einschließlich Menschen mit Behinderungen, entweder auf eigenständiger Basis oder mit entsprechenden assistiven Geräten verwendet werden können.

Um dieses Ziel zu erreichen, legt diese Richtlinie zur Barrierefreiheit sieben Hauptziele fest, an denen sich die Aktionen von HP orientieren. Wir erwarten, dass alle HP Manager und Angestellten diese Ziele unterstützen und ihren Rollen und Pflichten gemäß umsetzen:

- Sensibilisierung unser Mitarbeiter für die Probleme bei der Barrierefreiheit bei HP und Schulung der Mitarbeiter, um barrierefreie Produkte und Services zu entwickeln, zu produzieren, zu vermarkten und bereitzustellen.
- Entwicklung von Richtlinien zur Barrierefreiheit für Produkte und Services, für deren Umsetzung die Produktentwicklungsgruppen verantwortlich sind, soweit dies wettbewerbsfähig, technisch und wirtschaftlich machbar ist.
- Einbindung von Menschen mit Behinderungen in die Entwicklung der Richtlinien zur Barrierefreiheit sowie in die Konzeption und Tests der Produkte und Services.
- Dokumentation der Funktionen zur Barrierefreiheit und öffentlich zugängliche Bereitstellung von Informationen über HP Produkte und Services.
- Zusammenarbeit mit führenden Anbietern im Bereich assistiver Technologien und Lösungen.
- Unterstützung interner und externer Forschungs- und Entwicklungsprojekte, die zur Optimierung der assistiven Technologien für HP Produkte und Services beitragen.
- Unterstützung von Industriestandards und Richtlinien zur Barrierefreiheit

# <span id="page-31-0"></span>**International Association of Accessibility Professionals (IAAP)**

IAAP ist eine Non-Profit-Organisation, die ihren Schwerpunkt auf die Weiterentwicklung der Fachleute für Barrierefreiheit mittels Networking, Bildung und Zertifizierung setzt. Das Ziel ist es, Fachleute für Barrierefreiheit bei der Weiterentwicklung ihrer Karrieren und Unternehmen bei der Umsetzung von Barrierefreiheit in ihren Produkten und Infrastrukturen zu unterstützen.

HP gehört zu den Gründungsmitgliedern und möchte gemeinsam mit anderen Unternehmen dazu beitragen, den Bereich der Barrierefreiheit weiter voranzubringen. Dieses Engagement unterstützt HP dabei, im Bereich der Barrierefreiheit Produkte und Services zu entwerfen, zu produzieren und zu vermarkten, die von Menschen mit Behinderungen verwendet werden können.

IAAP wird dieses Tätigkeitsfeld durch eine weltweite Vernetzung von Einzelpersonen, Studenten und Unternehmen stärken, die voneinander lernen können. Wenn Sie weitere Informationen erhalten möchten, gehen Sie zu <http://www.accessibilityassociation.org> und treten Sie der Online-Community bei, melden Sie sich für Newsletter an und erfahren Sie mehr über die Mitgliedschaft.

## **Ermitteln der besten assistiven Technologien**

Alle Menschen, einschließlich Menschen mit Behinderungen oder altersbedingten Einschränkungen, sollten mithilfe von Technologie in der Lage sein, zu kommunizieren, sich selbst auszudrücken und Verbindungen mit anderen Menschen weltweit aufzubauen. HP möchten die eigenen Mitarbeiter sowie Kunden und Partner stärker für die Barrierefreiheit sensibilisieren. Ob große Schriften, die die Augen schonen, Spracherkennung, die Ihren Händen eine Pause ermöglicht oder jede andere assistive Technologie, die Sie in einer bestimmten Situation unterstützt – eine Vielzahl assistiver Technologien erleichtern den Umgang mit HP Produkten. Wie treffen Sie die richtige Wahl?

### **Bewerten Ihrer Anforderungen**

Mit Technologie können Sie Ihr Potenzial freisetzen. Assistive Technologie räumt Hindernisse beiseite und ermöglicht Unabhängigkeit zu Hause, bei der Arbeit und in der Community. Mithilfe assistiver Technologie (AT) können die Funktionen und Fähigkeiten elektronischer Geräte und Informationstechnologien gesteigert, bewahrt und optimiert werden.

Sie können aus vielen AT-Produkten wählen. Bei der Bewertung Ihrer AT-Anforderungen sollten Sie mehrere Produkte prüfen, Antworten auf Ihre Fragen und Unterstützung bei der Auswahl der besten Lösung für Ihre spezielle Situation erhalten. Sie werden feststellen, dass die für die AT-Bewertung qualifizierten Profis aus vielen Bereichen stammen, beispielsweise lizenzierte oder zertifizierte Physiotherapeuten, Ergotherapeuten, Sprachpathologen und -therapeuten oder sonstige Experten. Auch andere Personen, möglicherweise weder zertifiziert oder lizenziert, können Informationen beisteuern, die für eine Bewertung hilfreich sind. Sie sollten die Personen nach Ihren Erfahrungen, Ihrem Know-how und den Kosten fragen, um dann zu entscheiden, ob sie für Ihre Anforderungen geeignet sind.

### **Barrierefreiheit bei HP Produkten**

Unter den folgenden Links erhalten Sie Informationen zu Barrierefreiheitsfunktionen und assistiven Technologien, die für verschiedene HP Produkte verfügbar sind. Diese Ressourcen helfen Ihnen dabei, die assistiven Technologien und Produkte auszuwählen, die für Ihre Situation am besten geeignet sind.

- [HP Elite x3 Optionen für Barrierefreiheit \(Windows 10 Mobile\)](http://support.hp.com/us-en/document/c05227029)
- [HP PCs Windows 7 Optionen für Barrierefreiheit](http://support.hp.com/us-en/document/c03543992)
- [HP PCs Windows 8 Optionen für Barrierefreiheit](http://support.hp.com/us-en/document/c03672465)
- **[HP PCs Windows 10 Optionen für Barrierefreiheit](http://support.hp.com/us-en/document/c04763942)**
- <span id="page-32-0"></span>● [HP Slate 7 Tablets – Aktivierung der Barrierefreiheitsfunktionen auf Ihrem HP Tablet \(Android 4.1/Jelly](http://support.hp.com/us-en/document/c03678316)  [Bean\)](http://support.hp.com/us-en/document/c03678316)
- [HP SlateBooks Aktivierung der Barrierefreiheitsfunktionen \(Android 4.3, 4.2/Jelly Bean\)](http://support.hp.com/us-en/document/c03790408)
- [HP Chromebooks Aktivierung der Barrierefreiheitsfunktionen auf Ihrem HP Chromebooks bzw. der](https://support.google.com/chromebook/answer/177893?hl=en&ref_topic=9016892) [Chromebox \(Chrome OS\)](https://support.google.com/chromebook/answer/177893?hl=en&ref_topic=9016892)
- [HP Shop Peripheriegeräte für HP Produkte](http://store.hp.com/us/en/ContentView?eSpotName=Accessories&storeId=10151&langId=-1&catalogId=10051)

Wenn Sie weitere Unterstützung bei den Barrierefreiheitsfunktionen auf Ihrem HP Produkt benötigen, siehe [Kontaktieren des Supports auf Seite 29.](#page-34-0)

Zusätzliche Links zu externen Partnern und Lieferanten, die möglicherweise zusätzliche Unterstützung bieten:

- [Microsoft Informationen zur Barrierefreiheit \(Windows 7, Windows 8, Windows 10, Microsoft Office\)](http://www.microsoft.com/enable)
- [Google Informationen zur Barrierefreiheit bei Produkten \(Android, Chrome, Google Apps\)](https://www.google.com/accessibility/)
- [Assistive Technologien nach Art der Beeinträchtigung sortiert](http://www8.hp.com/us/en/hp-information/accessibility-aging/at-product-impairment.html)
- **[Assistive Technology Industry Association \(ATIA\)](http://www.atia.org/)**

# **Standards und Gesetzgebung**

## **Standards**

Section 508 der Federal Acquisition Regulation (FAR) Standards vom US Access Board schreibt vor, dass Informations- und Kommunikationstechnologien für Menschen mit physischen, sensorischen oder kognitiven Behinderungen zugänglich sein müssen. Die Standards umfassen die technischen Kriterien, die für verschiedene Arten von Technologien spezifisch sind, sowie leistungsbezogene Anforderungen, die sich auf die Funktionsfähigkeit der abgedeckten Produkte konzentrieren. Bestimmte Kriterien decken Softwareanwendungen und Betriebssysteme, webbasierte Informationen und Anwendungen, Computer, Telekommunikationsprodukte, Video- und Multimedia und in sich geschlossene Produkte ab.

### **Mandat 376 – EN 301 549**

Der Standard EN 301 549 wurde von der Europäischen Union unter dem Mandat 376 als Grundlage für ein Online-Toolkit veröffentlicht, das bei der öffentlichen Beschaffung von IKT-Produkten eingesetzt wird. Dieser Standard beschreibt die funktionalen Kriterien der Barrierefreiheit von IKT-Produkten und -Services. Er umfasst auch eine Beschreibung der Testverfahren und der Evaluierungsmethodologien für jede Anforderung.

### **Web Content Accessibility Guidelines (WCAG)**

Die Web Content Accessibility Guidelines (WCAG) der W3C Web Accessibility Initiative (WAI) unterstützen Webdesigner und -entwickler beim Erstellen von Werbsites, die den Anforderungen von Menschen mit Behinderungen oder altersbedingten Einschränkungen besser gerecht werden. WCAG fördert die Barrierefreiheit im gesamten Spektrum der Webinhalte (Text, Bilder, Audio und Video) und Webanwendungen. WCAG lässt sich exakt testen, ist einfach zu verstehen und anzuwenden und bietet Entwicklern die Flexibilität für Innovationen. WCAG 2.0 wurde zudem als [ISO/IEC 40500:2012](http://www.iso.org/iso/iso_catalogue/catalogue_tc/catalogue_detail.htm?csnumber=58625/) zugelassen.

WCAG befasst sich speziell mit den Barrieren, mit denen Menschen mit Seh-, Hör-, Körper-, kognitiven und neurologischen Behinderungen oder ältere Menschen beim Zugriff auf das Internet konfrontiert werden. WCAG 2.0 beschreibt barrierefreien Inhalt wie folgt:

- <span id="page-33-0"></span>● **Wahrnehmbar** (beispielswiese müssen Textalternativen für Bilder, Untertitel für Audioinhalte, Anpassungsmöglichkeiten für Präsentationen und Farbkontraste bereitgestellt werden)
- Bedienbar (durch Tastaturbedienung, Farbkontrast, ausreichend Zeit für Eingaben, Vermeidung von Inhalten, die Anfälle auslösen können und Navigierbarkeit)
- **Verständlich** (durch verbesserte Lesbarkeit, Vorhersagbarkeit und Eingabehilfen)
- **Robust** (beispielsweise durch Kompatibilität mit assistiven Technologien)

### **Gesetzgebung und Bestimmungen**

Die Barrierefreiheit von IT und Informationen wird auch in der Gesetzgebung immer wichtiger. Die folgenden Links bieten Informationen über die wichtigsten Gesetze, Bestimmungen und Standards.

- **[USA](http://www8.hp.com/us/en/hp-information/accessibility-aging/legislation-regulation.html#united-states)**
- <u>[Kanada](http://www8.hp.com/us/en/hp-information/accessibility-aging/legislation-regulation.html#canada)</u>
- **[Europa](http://www8.hp.com/us/en/hp-information/accessibility-aging/legislation-regulation.html#europe)**
- **[Australien](http://www8.hp.com/us/en/hp-information/accessibility-aging/legislation-regulation.html#australia)**
- **[Weltweit](http://www8.hp.com/us/en/hp-information/accessibility-aging/legislation-regulation.html#worldwide)**

# **Nützliche Ressourcen und Links zum Thema Barrierefreiheit**

Bei den folgenden Organisationen erhalten Sie weitere nützliche Informationen zu Behinderungen und altersbedingten Einschränkungen.

### **Organisationen**

- American Association of People with Disabilities (AAPD)
- The Association of Assistive Technology Act Programs (ATAP)
- Hearing Loss Association of America (HLAA)
- Information Technology Technical Assistance and Training Center (ITTATC)
- Lighthouse International
- National Association of the Deaf
- **National Federation of the Blind**
- Rehabilitation Engineering & Assistive Technology Society of North America (RESNA)
- Telecommunications for the Deaf and Hard of Hearing, Inc. (TDI)
- W3C Web Accessibility Initiative (WAI)

**HINWEIS:** Diese Liste ist nicht vollständig. Diese Organisationen werden nur zu Informationszwecken genannt. HP haftet nicht für Informationen oder Kontakte, die Sie im Internet finden. Die Auflistung auf dieser Seite impliziert keine Billigung durch HP.

## <span id="page-34-0"></span>**Bildungswesen**

- California State University, Northridge, Center on Disabilities (CSUN)
- University of Wisconsin Madison, Trace Center
- University of Minnesota, Computer Accommodations Program

### **Andere Ressourcen zum Thema Behinderungen**

- ADA (Americans with Disabilities Act) Technical Assistance Program
- ILO Global Business and Disability Network
- **EnableMart**
- **European Disability Forum**
- **Job Accommodation Network**
- Microsoft Enable

### **HP Links**

[Unser Kontaktformular](https://h41268.www4.hp.com/live/index.aspx?qid=11387)

[HP Handbuch für sicheres und angenehmes Arbeiten](http://www8.hp.com/us/en/hp-information/ergo/index.html)

[HP Vertrieb für öffentlichen Sektor](https://government.hp.com/)

# **Kontaktieren des Supports**

**W** HINWEIS: Support ist nur in englischer Sprache verfügbar.

- Für Kunden, die gehörlos oder schwerhörig sind und Fragen zum technischen Support oder zur Barrierefreiheit von HP Produkten haben:
	- Verwenden Sie TRS/VRS/WebCapTel und kontaktieren Sie uns unter der Telefonnummer +1 (877) 656-7058, Montag bis Freitag von 06:00 - 21:00 Uhr, Mountain Time.
- Kunden mit anderen Behinderungen oder altersbedingten Einschränkungen, die Fragen zum technischen Support oder zur Barrierefreiheit von HP Produkten haben, können eine der folgenden Optionen nutzen:
	- Kontaktieren Sie uns unter der Telefonnummer +1 (888) 259-5707, Montag bis Freitag von 06:00 21:00 Uhr, Mountain Time.
	- Füllen Sie das [Kontaktformular für Menschen mit Behinderungen oder altersbedingten](https://h41268.www4.hp.com/live/index.aspx?qid=11387)  [Einschränkungen](https://h41268.www4.hp.com/live/index.aspx?qid=11387) aus.

# <span id="page-35-0"></span>**Index**

#### **Symbole/Zahlen**

-Gerät WLAN [11](#page-16-0)

### **A**

Abschlüsse USB-Type-C Netzanschluss und Anschluss [2](#page-7-0), [3](#page-8-0) Akku Laden [15](#page-20-0) Werkseitig versiegelt [15](#page-20-0) Aktionstasten Beschreibung [8](#page-13-0) Helligkeit erhöhen [9](#page-14-0) Helligkeit verringern [9](#page-14-0) Lauter [9](#page-14-0) Leiser [9](#page-14-0) Nächstes Fenster [9](#page-14-0) Neu laden [9](#page-14-0) Stummschalten [9](#page-14-0) verwenden [9](#page-14-0) Vollbild [9](#page-14-0) Vorwärts [9](#page-14-0) Zurück [9](#page-14-0) Anschlüsse USB SuperSpeed [1,](#page-6-0) [3](#page-8-0) Assistive Technologie (AT) Ermitteln [26](#page-31-0) Zweck [25](#page-30-0) AT (assistive Technologie) Ermitteln [26](#page-31-0) Zweck [25](#page-30-0) Audioausgang (Kopfhörer)/ Audioeingang (Mikrofon), Beschreibung [1](#page-6-0)

### **B**

Barrierefreiheit [25](#page-30-0) Bescheibung Audioausgang (Kopfhörer)/ Audioeingang (Mikrofon) [1](#page-6-0) Betriebstaste, Beschreibung [7](#page-12-0), [8](#page-13-0) Betriebsumgebung [23](#page-28-0) Bewerten der Anforderungen hinsichtlich der Barrierefreiheit [26](#page-31-0) Bildlauf, TouchPad-Bewegung [13](#page-18-0) Bildlauf, Touchscreen-Bewegung [14](#page-19-0)

### **C**

Chromebook-Wiederherstellung für Chrome, installieren [18](#page-23-0)

## **D**

Displaykomponenten [4](#page-9-0) Drucken [16](#page-21-0)

### **E**

Eingangsleistung [22](#page-27-0) Elektrostatische Entladung [24](#page-29-0) esc-Taste, Beschreibung [8](#page-13-0) Etiketten Seriennummer [10](#page-15-0) Service [10](#page-15-0) Zulassung [11](#page-16-0) Zulassung für Wireless-Geräte [11](#page-16-0)

### **H**

Helligkeit erhöhen-Aktionstaste [9](#page-14-0) Helligkeit verringern-Aktionstaste [9](#page-14-0) HP Richtlinie zur Barrierefreiheit [25](#page-30-0)

### **I**

International Association of Accessibility Professionals [26](#page-31-0) interne Mikrophone, Beschreibung [4](#page-9-0)

# **K**

Kamera Beschreibung [4](#page-9-0) Kamera-LED, Beschreibung [4](#page-9-0) Komponenten Display [4](#page-9-0) Linke Seite [3](#page-8-0) Rechte Seite [1](#page-6-0) Tastaturbereich [6](#page-11-0) Unterseite [5](#page-10-0) Komponenten an der linken Seite [3](#page-8-0) Komponenten an der rechten Seite [1](#page-6-0) Komponenten an der Unterseite [5](#page-10-0) Kundensupport, Barrierefreiheit [29](#page-34-0)

## **L**

Lauter-Aktionstaste [9](#page-14-0) Lautsprecher Beschreibung [5](#page-10-0) LEDs Kamera [4](#page-9-0) Netzteil und Akku [2](#page-7-0) Leiser-Aktionstaste [9](#page-14-0)

### **N**

Nächstes Fenster-Aktionstaste [9](#page-14-0) Nano-Öffnung für die Diebstahlsicherung, Beschreibung [3](#page-8-0) Netzstecker, Beschreibung [2,](#page-7-0) [3](#page-8-0) Netzteil- und Akku-LED, Beschreibung [2](#page-7-0) Neu laden-Aktionstaste [9](#page-14-0)

### **P**

Produktname und -nummer des Computers [10](#page-15-0)

### **R**

regulatorische Informationen Zulassungsetiketten für Wireless-Geräte [11](#page-16-0) Reisen mit dem Computer [11](#page-16-0) Ressourcen, Barrierefreiheit [28](#page-33-0)

### **S**

Section 508, Standards zur Barrierefreiheit [27](#page-32-0) Seriennummer des Computers [10](#page-15-0) Serviceetiketten, Position [10](#page-15-0) Sichern [17](#page-22-0) Sondertasten, verwenden [8](#page-13-0) Standards und Gesetzgebung, Barrierefreiheit [27](#page-32-0)

Stecker Netz [2,](#page-7-0) [3](#page-8-0) Steckplätze microSD Speicherkarten-Lesegerät [1](#page-6-0) Streichbewegung, Touchscreen-Bewegung [14](#page-19-0) Stummschalttaste [9](#page-14-0) Support [21](#page-26-0) Systemwiederherstellung Chrome Betriebssystem [19](#page-24-0) Chromebook-Wiederherstellung für Chrome [18](#page-23-0) Wiederherstellungsmedien [19](#page-24-0)

# **T**

Tastatur-Komponenten [6](#page-11-0) Tasten Aktion [8](#page-13-0) Betrieb [8](#page-13-0) Betriebstaste [7](#page-12-0) esc [8](#page-13-0) Tippen-Bewegungen [12](#page-17-0) TouchPad-Bewegungen, Bildlauf [13](#page-18-0) TouchPad-Feld, Beschreibung [6](#page-11-0) TouchPad- und Touchscreen-Bewegungen, Tippen [12](#page-17-0) Touchscreen-Bewegungen Bildlauf mit einem Finger [14](#page-19-0) Streichbewegung mit einem Finger [14](#page-19-0) Zwei-Finger-Pinch-Zoom [14](#page-19-0)

### **U**

USB SuperSpeed Anschluss, Beschreibung [1](#page-6-0), [3](#page-8-0) USB-Type-C Netzanschluss und Anschluss, Beschreibung [2,](#page-7-0) [3](#page-8-0)

#### **V**

Vollbild-Aktionstaste [9](#page-14-0) Vorwärts-Aktionstaste [9](#page-14-0)

#### **W**

Wiederherstellung durchführen [17](#page-22-0), [18](#page-23-0) Wiederherstellungsmedien Erstellen [19](#page-24-0) Löschen [20](#page-25-0) WLAN [11](#page-16-0) WLAN-Antennen, Beschreibung [4](#page-9-0)

#### WLAN-Etikett [11](#page-16-0)

**Z**

Zulassungsetikett für Wireless-Geräte [11](#page-16-0) Zulassungsinformationen Zulassungsetikett [11](#page-16-0) Zurück-Aktionstaste [9](#page-14-0) Zurücksetzen [17](#page-22-0) Zwei-Finger-Pinch-Zoom, Touchscreen-Bewegung [14](#page-19-0)